問い合わせ基本設定

更新日:2021/12/ 6

## -ムの基本設定の編集を行うことができます。

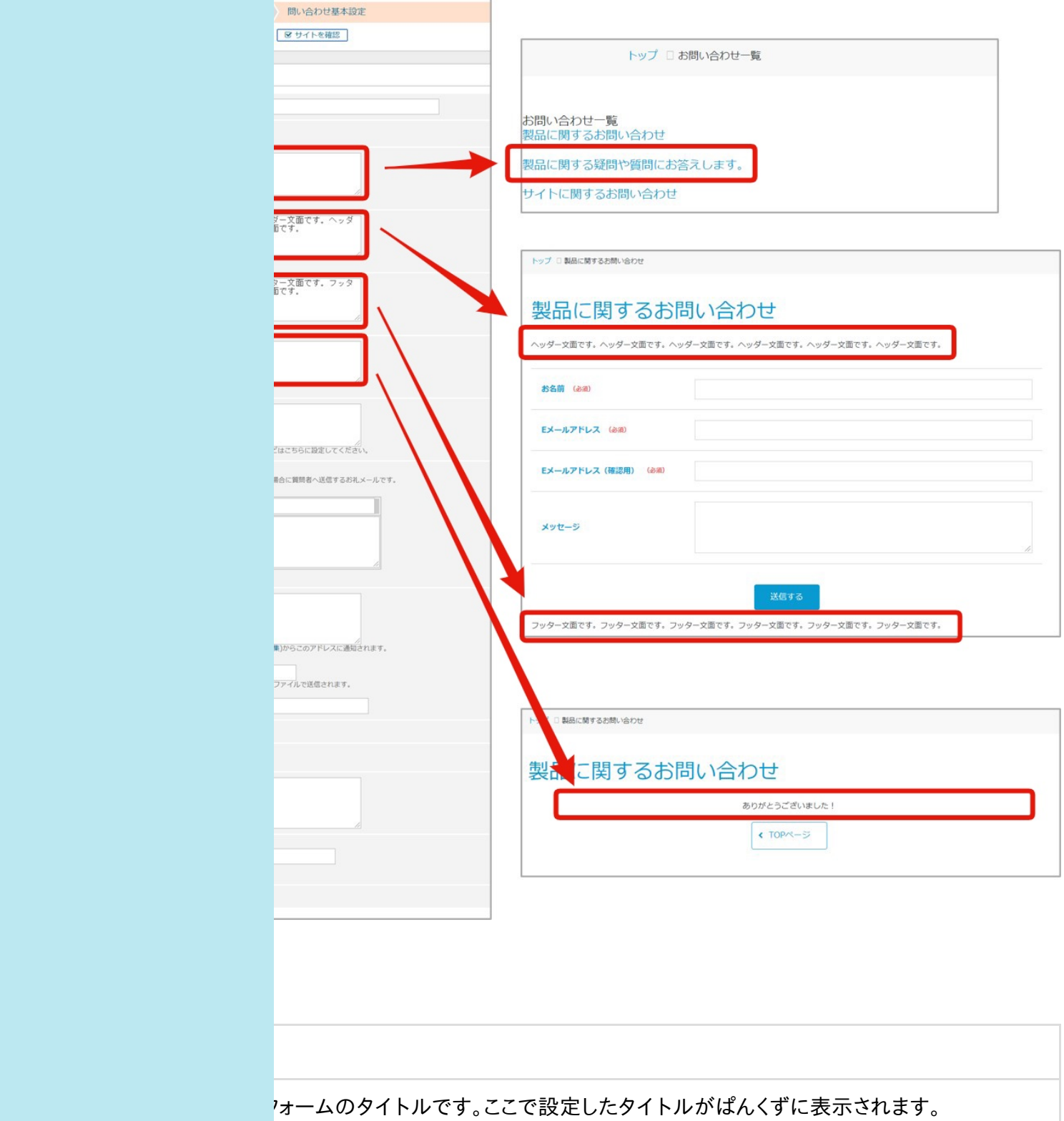

れている数値の大きい順に、一覧に表示します。

説明 ユーザー閲覧側の問い合わせ一覧ページに表示される説明文です。

)入力欄の上部に表示されます。

面面で入力欄の下部に表示します。

記了後に表示されます。

ま了後に表示されます。効果測定タグなどはこちらに設定してください。

バあったとき、お問い合わせ者へ送信するかどうかを設定できます。 と選択すると、お問い合わせ者へ送信するメールのタイトルと内容を設定できます。 」を選択した場合、サイト管理で管理者メールの設定を行ってください。 管理者メールの設定を行わないとメールは送信されません。 l.メールをカスタマイズするには

バあったとき、ここで設定したアドレスに通知されます。 複数のアドレスを設定する場合は、一つのアドレスを設定後に改行(Enterキー)して設定してくださ

帰合、サイト管理で管理者メールの設定を行ってください。 管理者メールの設定を行わないとメールは送信されません。

・通知しない:お問い合わせがあった場合でも、通知はありません。 ・通知する:お問い合わせがあった旨の通知メールが送信されます。 ・入力内容全て通知:質問者からの問い合わせ内容が全て通知されます。「管理者送信メールの ド」を設定すると、お問い合わせ者からの問い合わせ内容が圧縮されてzinファイルで 。個人情報を取得する場合は、パスワードの設定を推奨します。 こで設定したタイトルが、通知メールのタイトルになります。入力がない場合は、問い合 ルを表示します。

確認画面の有無を設定します。

で「確認する」ボタンが表示され、入力内容の確認画面に遷移します。 で「送信する」ボタンが表示され、即内容が送信します。

にデータを残さない場合は有効にします。

、連携を入力します。

行します。

合わせフォームを利用できます。 休止中:問い合わせフォームの利用ができず、一覧や入力欄は表示しません。

クセス制限ー

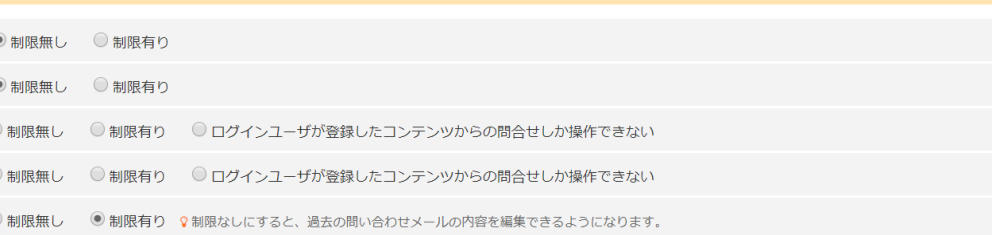

基本設定に対してアクセス制限を設定をします。 有り」を選択すると、許可するグループを選択できます。

項目設定に対してアクセス制限を設定します。 有り」を選択すると、許可するグループを選択できます。

◎返信を受け付けない場合

問い合わせメールに対してアクセス制限を設定します。 制限無し:全てのユーザーがアクセスできます。 「り:許可するグループを選択します。 ンユーザが登録したコンテンツからの問合せしか操作できない:ログインユーザが登 録したコンテンツからの問合せしか操作できません。

問い合わせのダウンロードに対してアクセス制限を設定します。 制限無し:全てのユーザーがアクセスできます。 「り:許可するグループを選択します。 ンユーザが登録したコンテンツからの問合せしか操作できない:ログインユーザが登 録したコンテンツからの問合せしか操作できません。

過去の問い合わせメールの内容を編集できるようにするか・しないかを設定します。 **jり**:内容を編集できません。 制限無し:内容を変更できます。 )変更は、[問い合わせメール]のタブで各問い合わせの詳細画面で行えます。

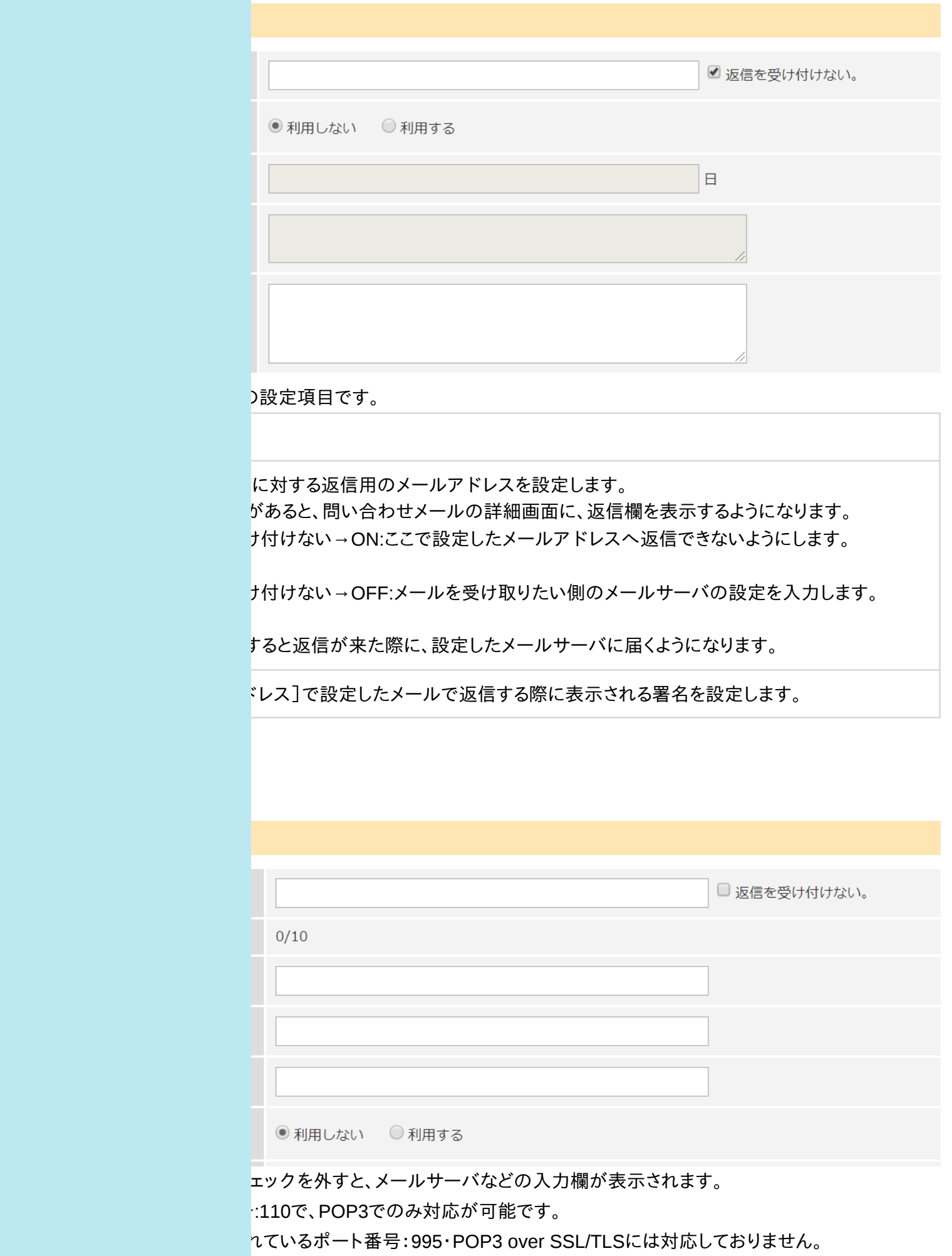

メールサーバのメールがRCMSの問い合わせモジュールに取り込まれます。

ルがついていないメールは新規の問い合わせとして受け付けるため、お礼メールの設定

## 1容

 $\mathbf{r}_\bullet$ 

引い合わせに対する返信用のメールアドレスを設定します。 ここに入力があると、問い合わせメールの詳細画面に、返信欄を表示するようになりま

・返信を受け付けない→ON:ここで設定したメールアドレスへ返信できないようにします。

・返信を受け付けない→OFF:メールを受け取りたい側のメールサーバの設定を入力し ます。

こを設定すると返信が来た際に、設定したメールサーバに届くようになります。

受信エラー数 受信エラーの数を表示します。 エラーが10回を超えて受信停止のメッセージが出た場合は、基本設定ページの「更新 する」をクリックすると解消します。

受信用メールサーバー(POP3)を入力します。

受信用メールサーバーのユーザーIDを入力します。

受信用メールサーバーのパスワードを入力します。

署名 [メールアドレス]で設定したメールで返信する際に表示される署名を設定します。